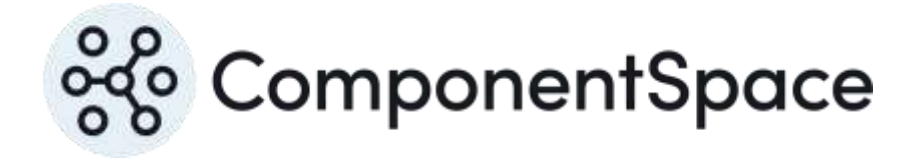

Copyright © ComponentSpace Pty Ltd 2017-2024. All rights reserved. www.componentspace.com

## Contents

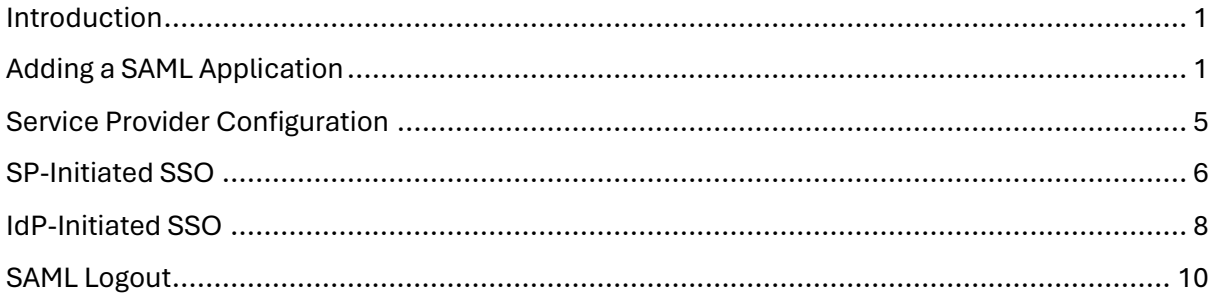

## <span id="page-2-0"></span>Introduction

This document describes integration with Centrify as the identity provider.

For information on configuring Centrify for SAML SSO, refer to the following article.

<https://docs.centrify.com/Content/Applications/AppsCustom/AddConfigSAML.htm>

## <span id="page-2-1"></span>Adding a SAML Application

Login into Centrify as an administrator.

<https://cloud.centrify.com/manage>

Click Apps.

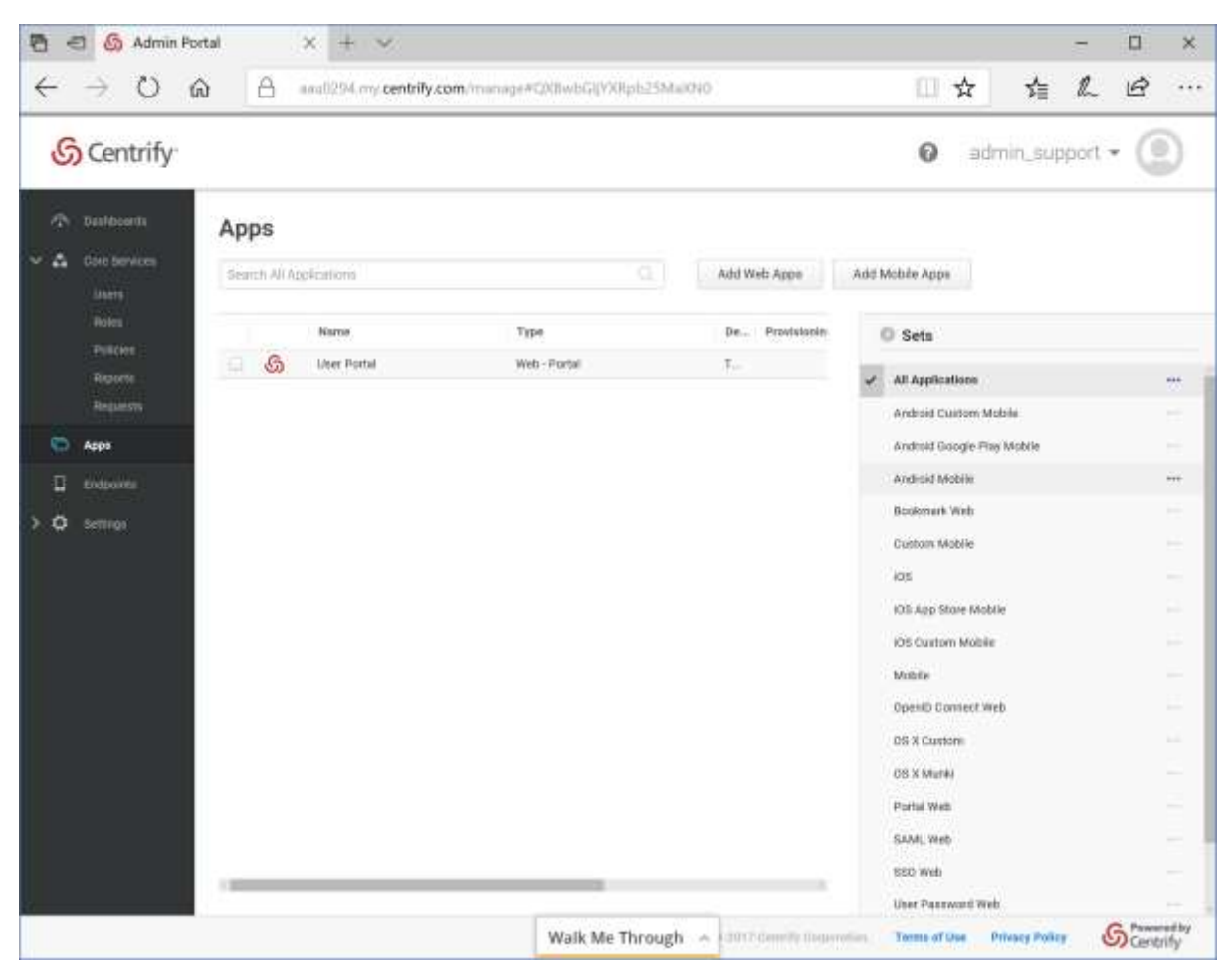

Click the Add Web Apps button and select the Custom tab.

Click the SAML Add button.

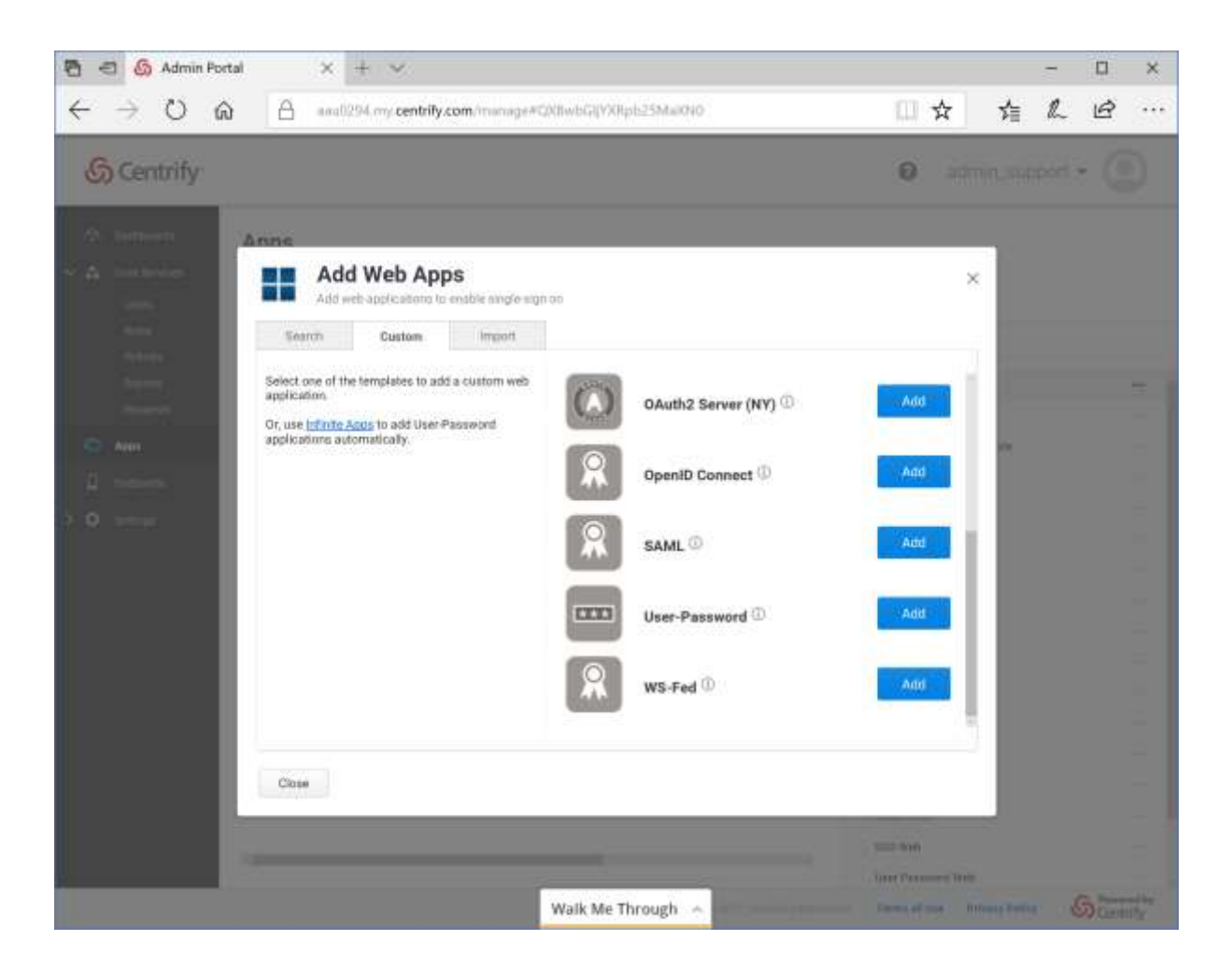

Close the confirmation dialog to display the Application Settings window.

Click the Upload SP Metadata button to upload the service provider metadata.

Click the Download Identity provider SAML Metadata link. This information will be required when configuring the service provider.

Click Save to save the settings.

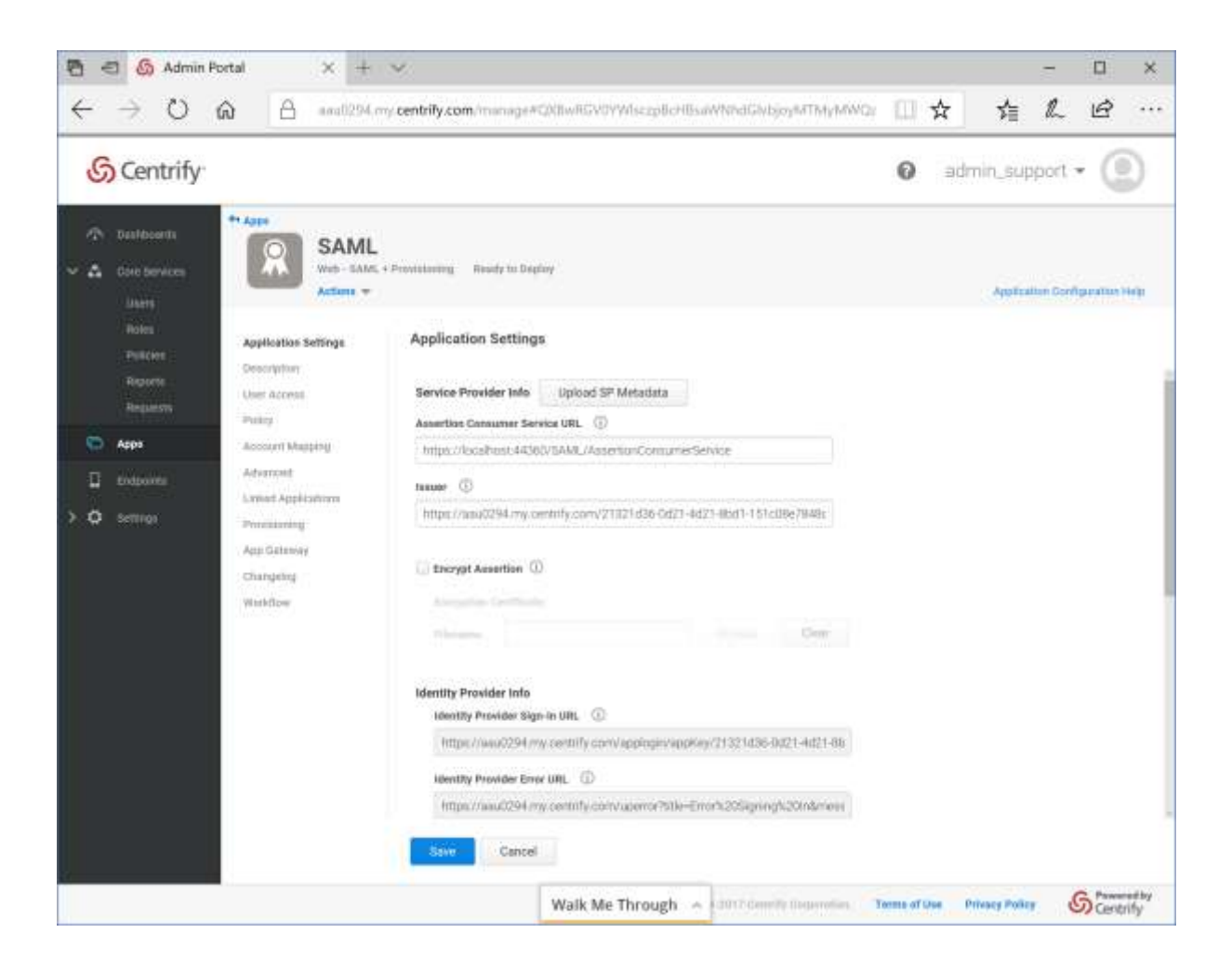

Click the Description link. Change the application name and save the changes.

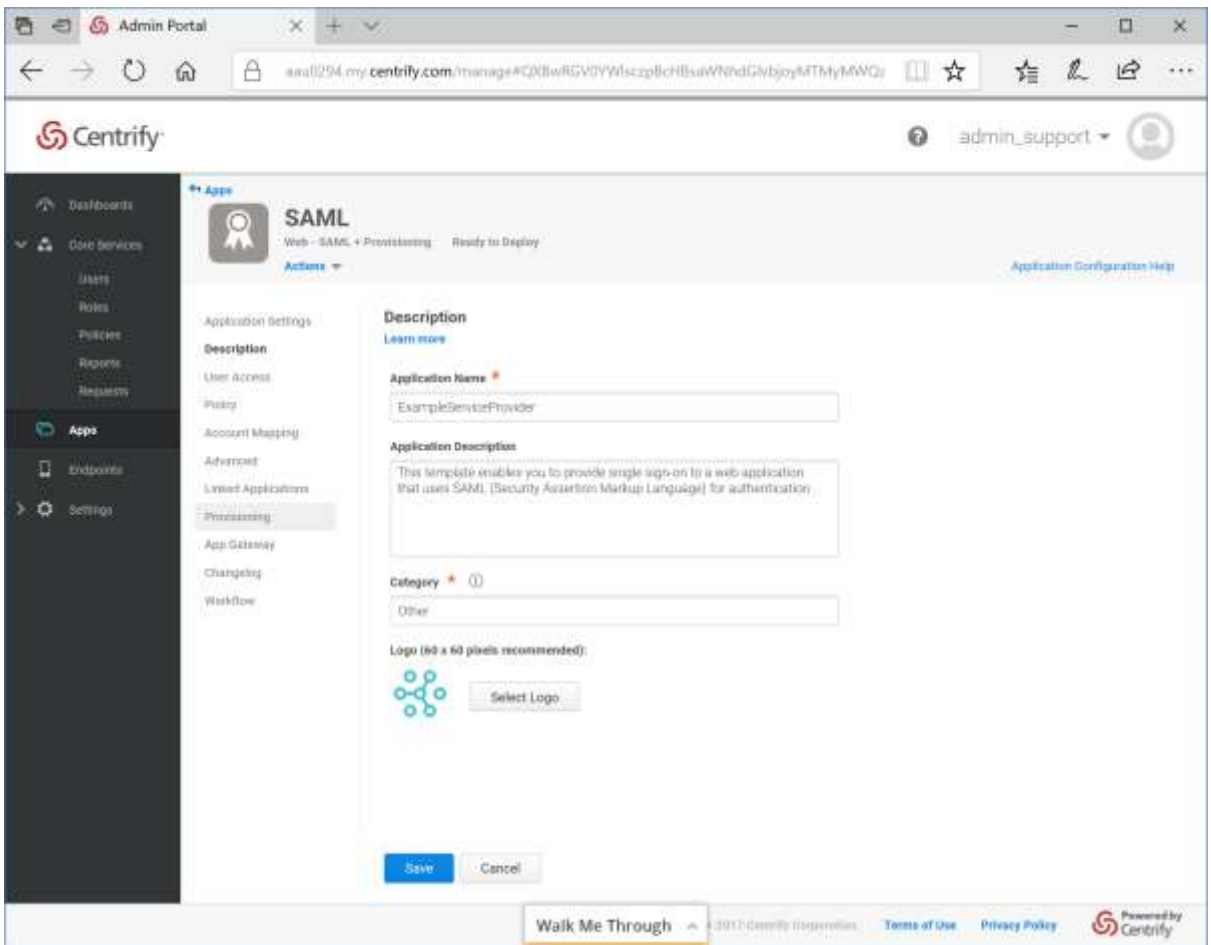

Click the User Access link. Give everybody access and save the change.

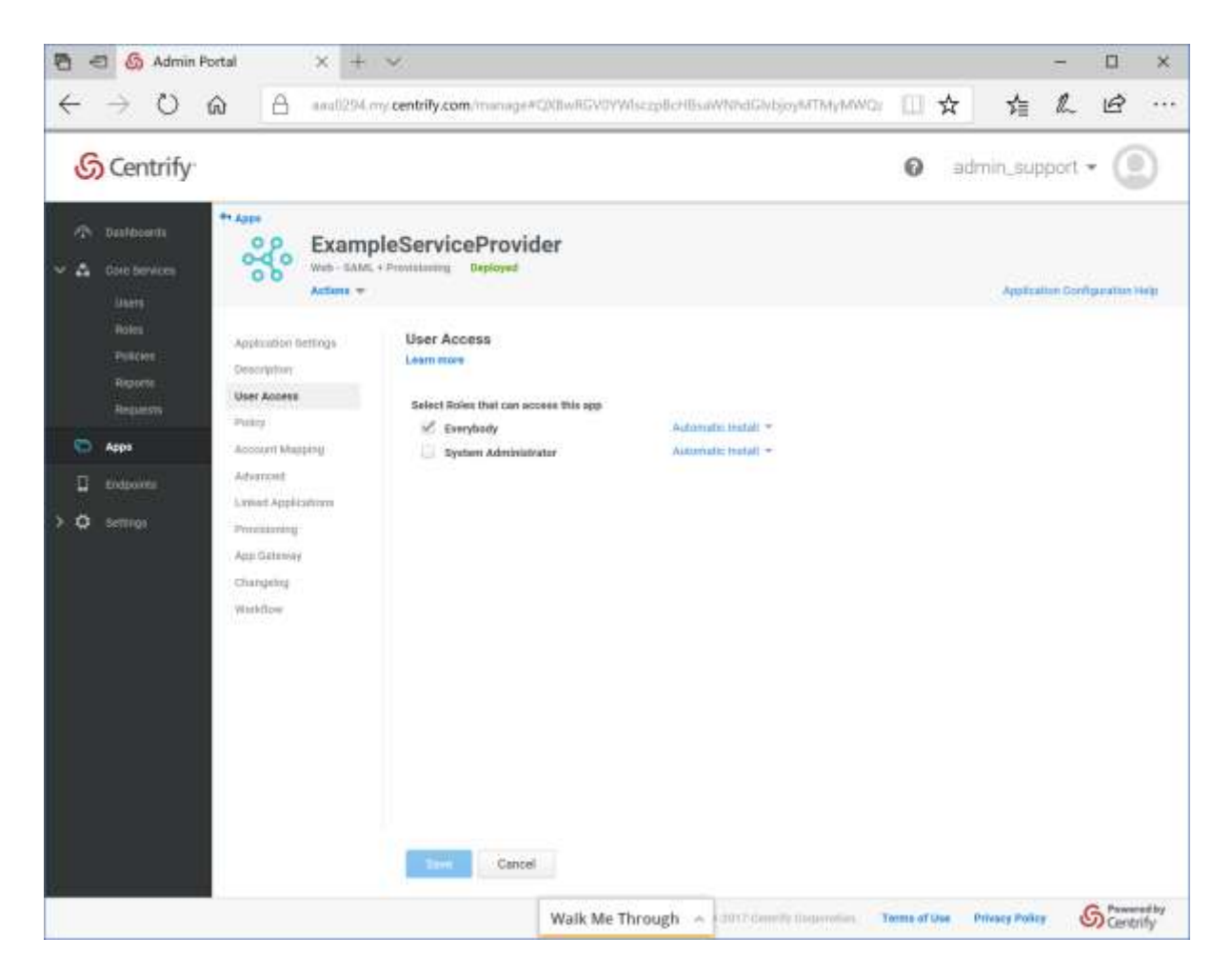

## <span id="page-6-0"></span>Service Provider Configuration

The following partner identity provider configuration is included in the example service provider's SAML configuration.

```
{
 "Name": "https://aau0294.my.centrify.com/21321d36-0d21-4d21-8bd1-151c08e7848d",
 "Description": "Centrify",
 "SingleSignOnServiceUrl": "https://aau0294.my.centrify.com/applogin/appKey/21321d36-
0d21-4d21-8bd1-151c08e7848d/customerId/AAU0294",
 "PartnerCertificates": [
  {
    "FileName": "certificates/centrify.cer"
  }
 ]
}
```
Ensure the PartnerName specifies the correct partner identity provider.

"PartnerName": "https://aau0294.my.centrify.com/21321d36-0d21-4d21-8bd1- 151c08e7848d"

## <span id="page-7-0"></span>SP-Initiated SSO

Browse to the example service provider and click the button to SSO to the identity provider.

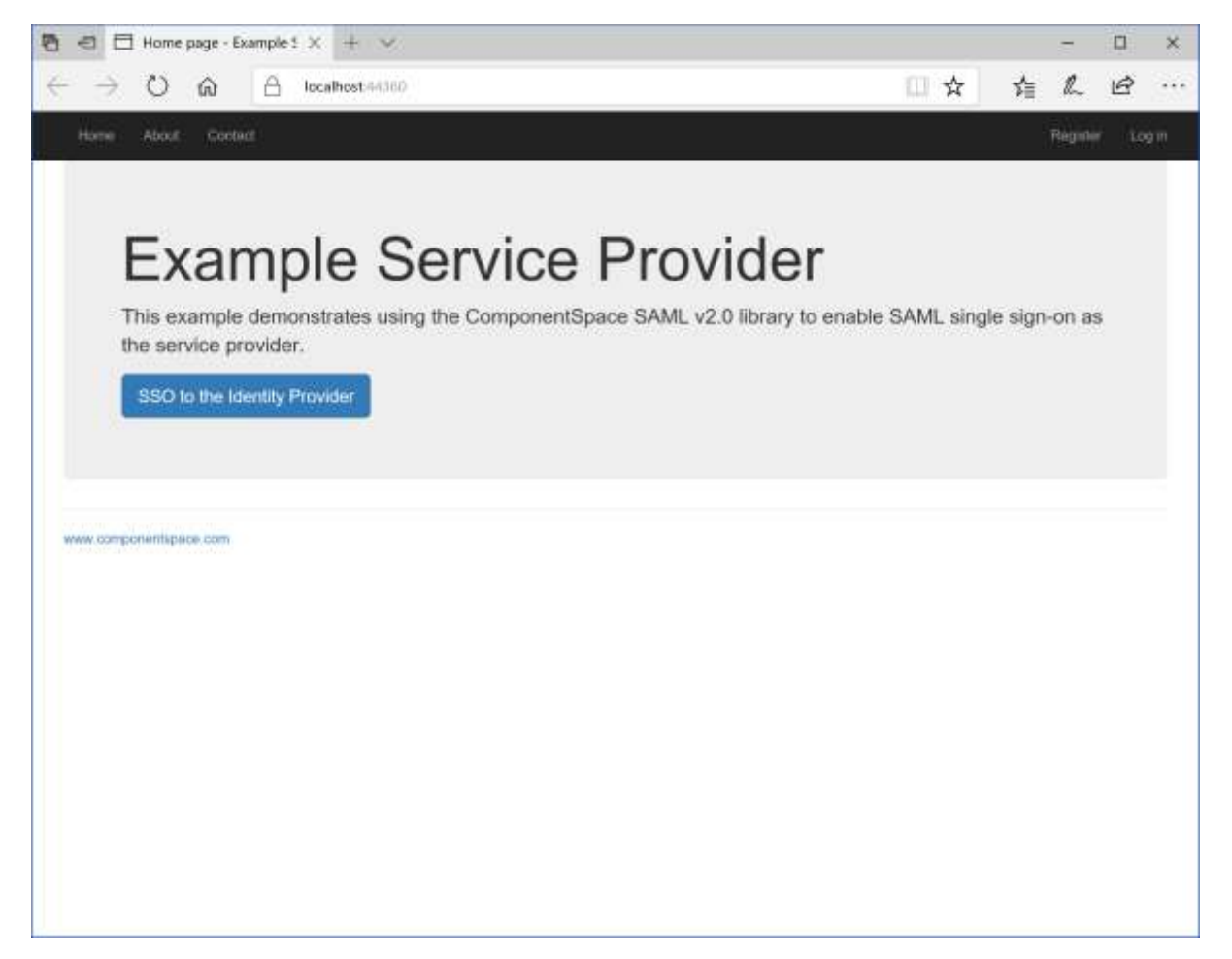

Log into Centrify.

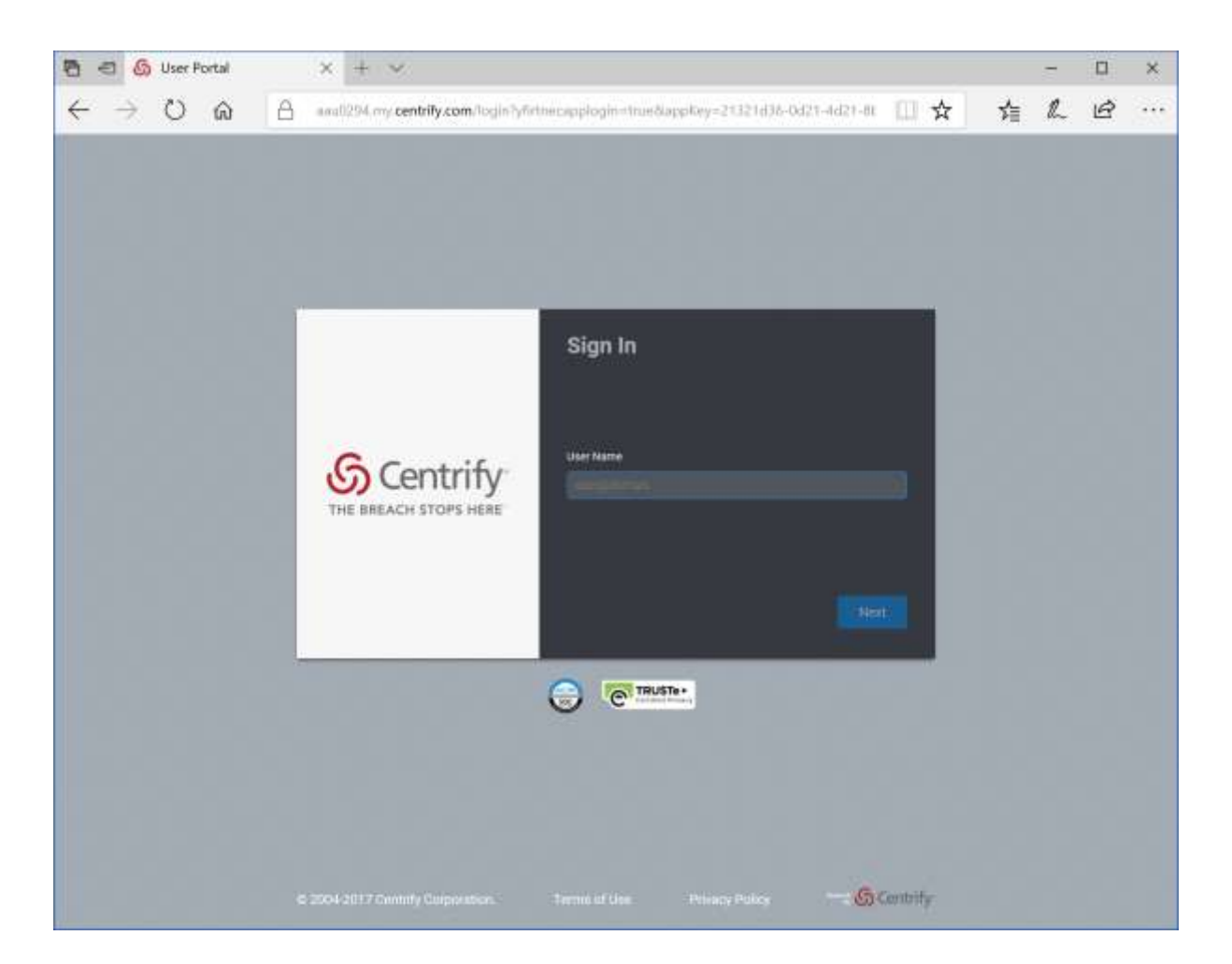

The user is automatically logged in at the service provider.

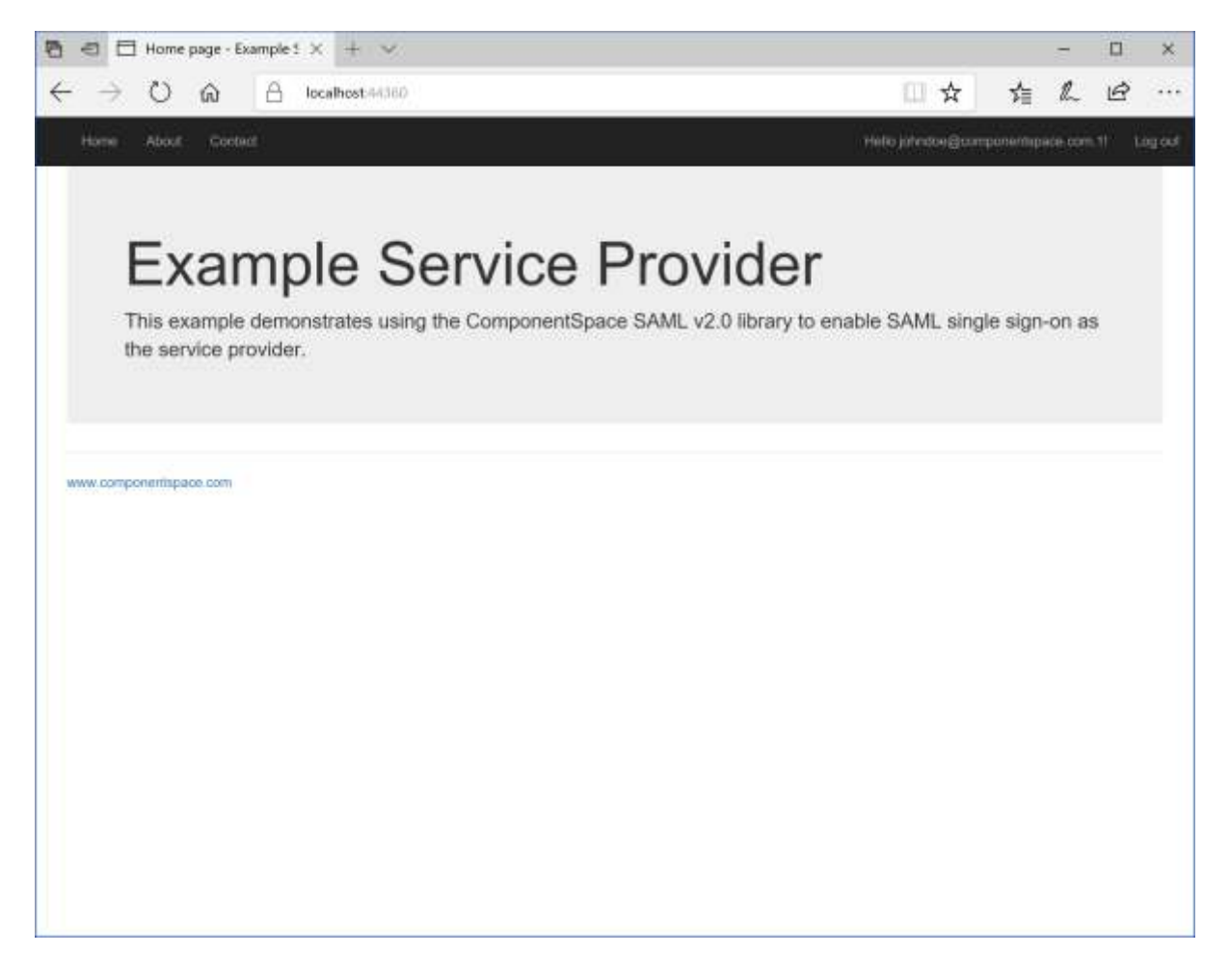

<span id="page-9-0"></span>IdP-Initiated SSO

Log into Centrify.

Click the ExampleServiceProvider button.

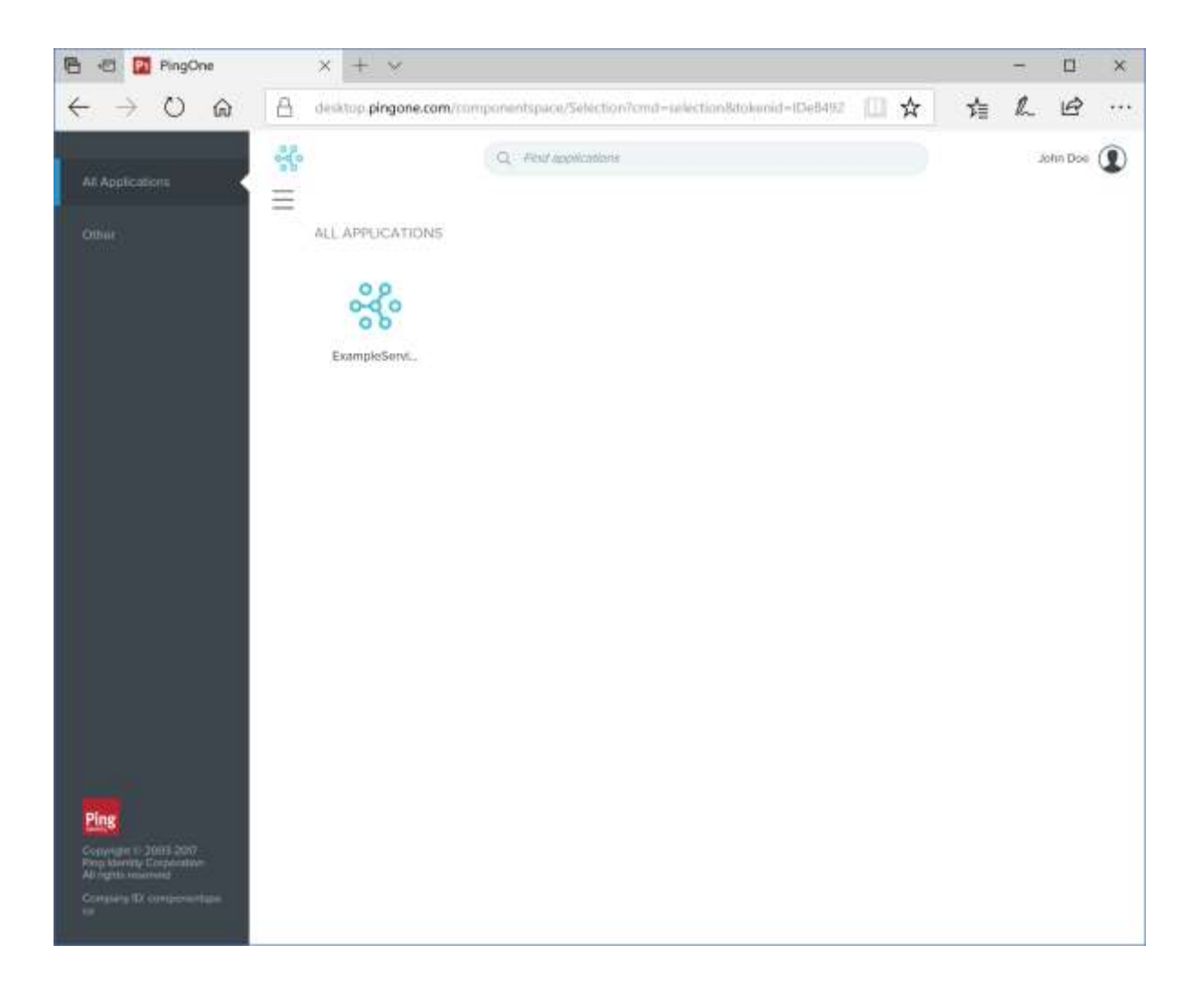

The user is automatically logged in at the service provider.

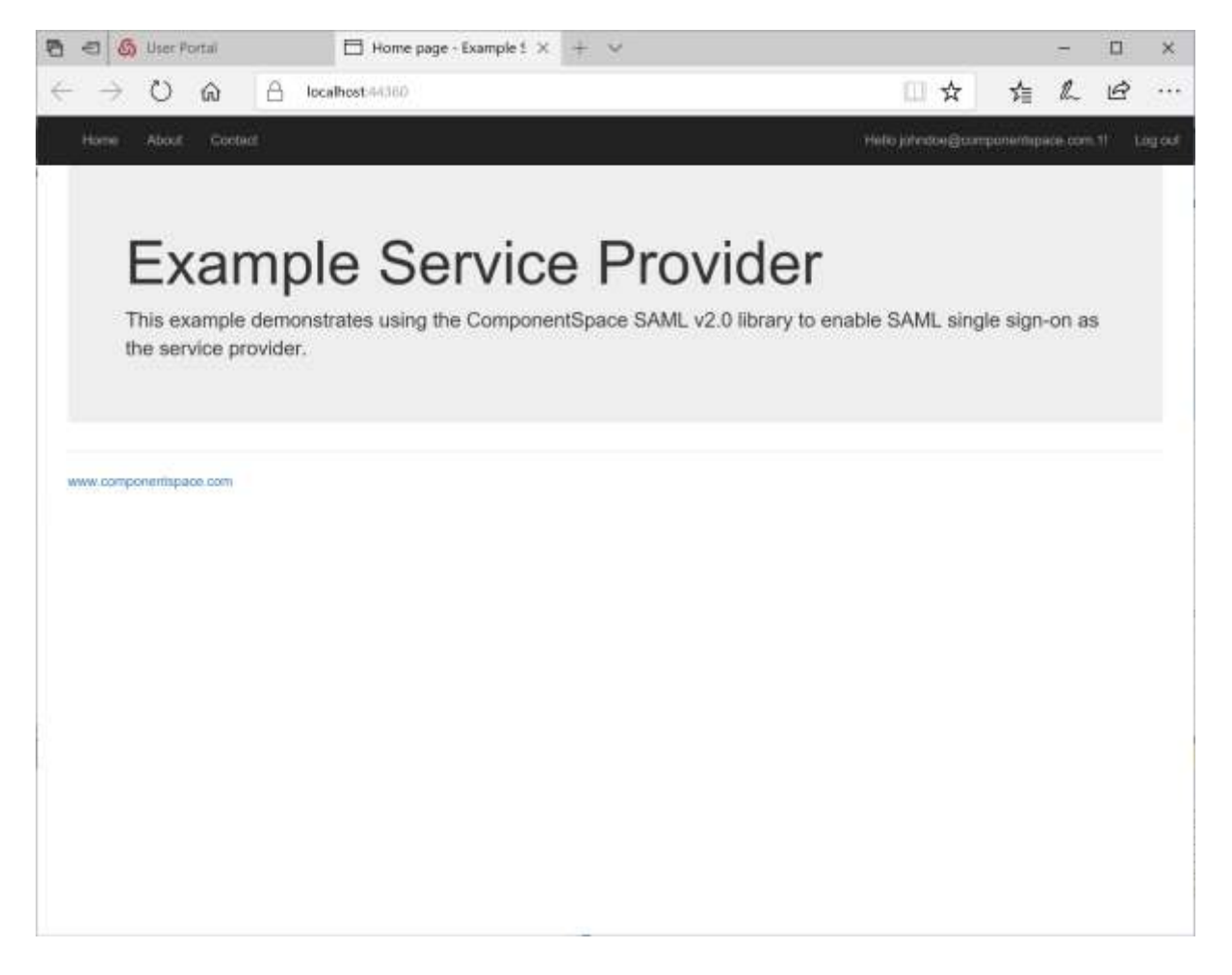

## <span id="page-11-0"></span>SAML Logout

SP-initiated logout returns the user to the Centrify login page and no logout response is returned to the service provider.

Logging out at Centrify (i.e. IdP-initiated logout) does not send a logout request to the service provider.

These are limitations in Centrify and the user should close the browser to complete logout.